### **Scanning the Packing Slip Scratch & Win and Pull Tabs Ticket Orders**

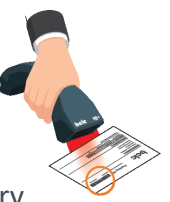

After accepting and verifying the Ticket order, orders must be received on the Lottery Terminal by scanning the Packing Slip. Review the following features and steps to effectively scan the Packing Slip and complete 'receiving the order'.

#### **The Barcode**

Only scan one barcode.

• If Packing Slip is multiple pages, you only need to scan the barcode from one page. They are all the same.

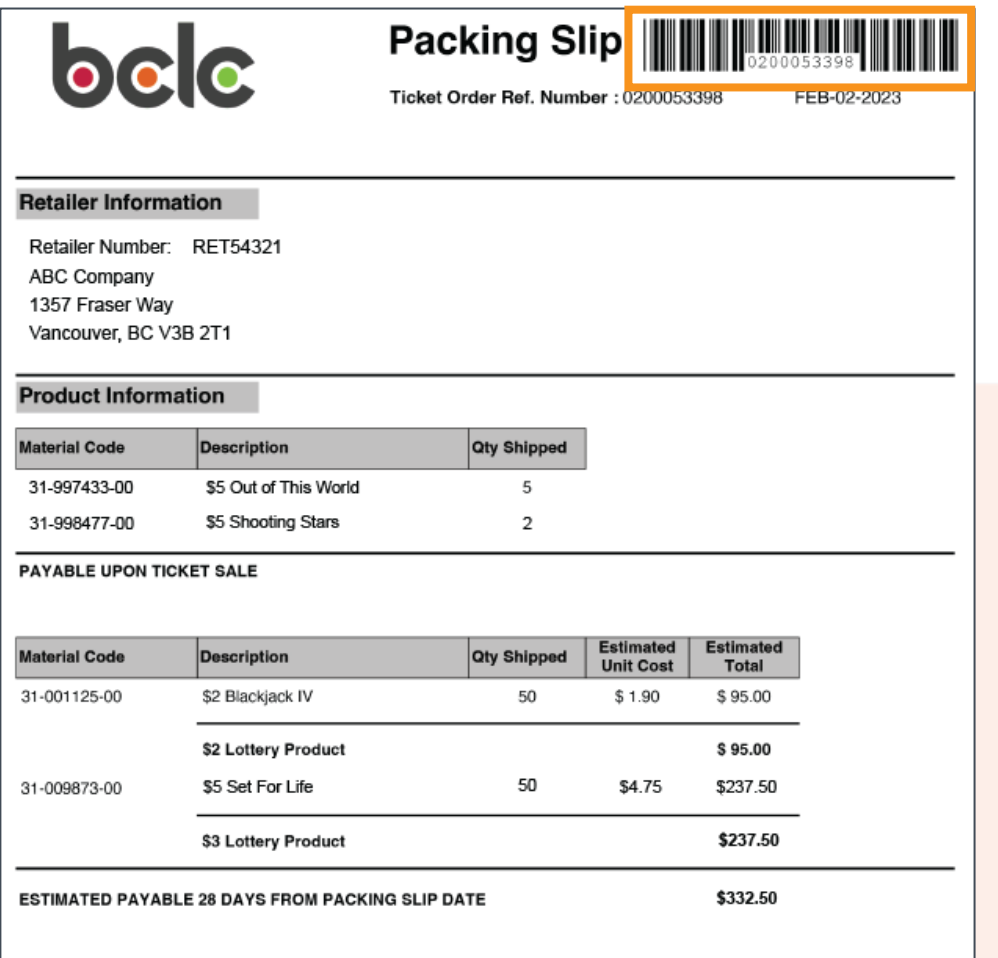

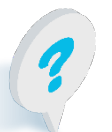

Text or call Lottery Retail Support: **1-800-667-1649**

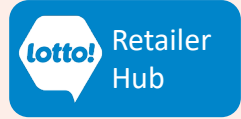

## **Scanning the Packing Slip Scratch & Win and Pull Tabs Ticket Orders**

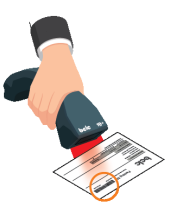

#### **Scan the Packing Slip**

- 1. Tap **Inventory** icon. **Inventory page**
- 2. Tap **Receive Order t**ab.
- 3. **Scan the Packing Slip using the Lotto Scanner.** Accounts without a scanner, scan the barcode in the Ticket Tray.

**Must scan on the** 

- 4. Select **Confirm**. If the Confirm button remains greyed out, check the Retailer name on the Packing Slip.
- 5. An order confirmation message appears. Tap **Close** and you have completed receiving the order.

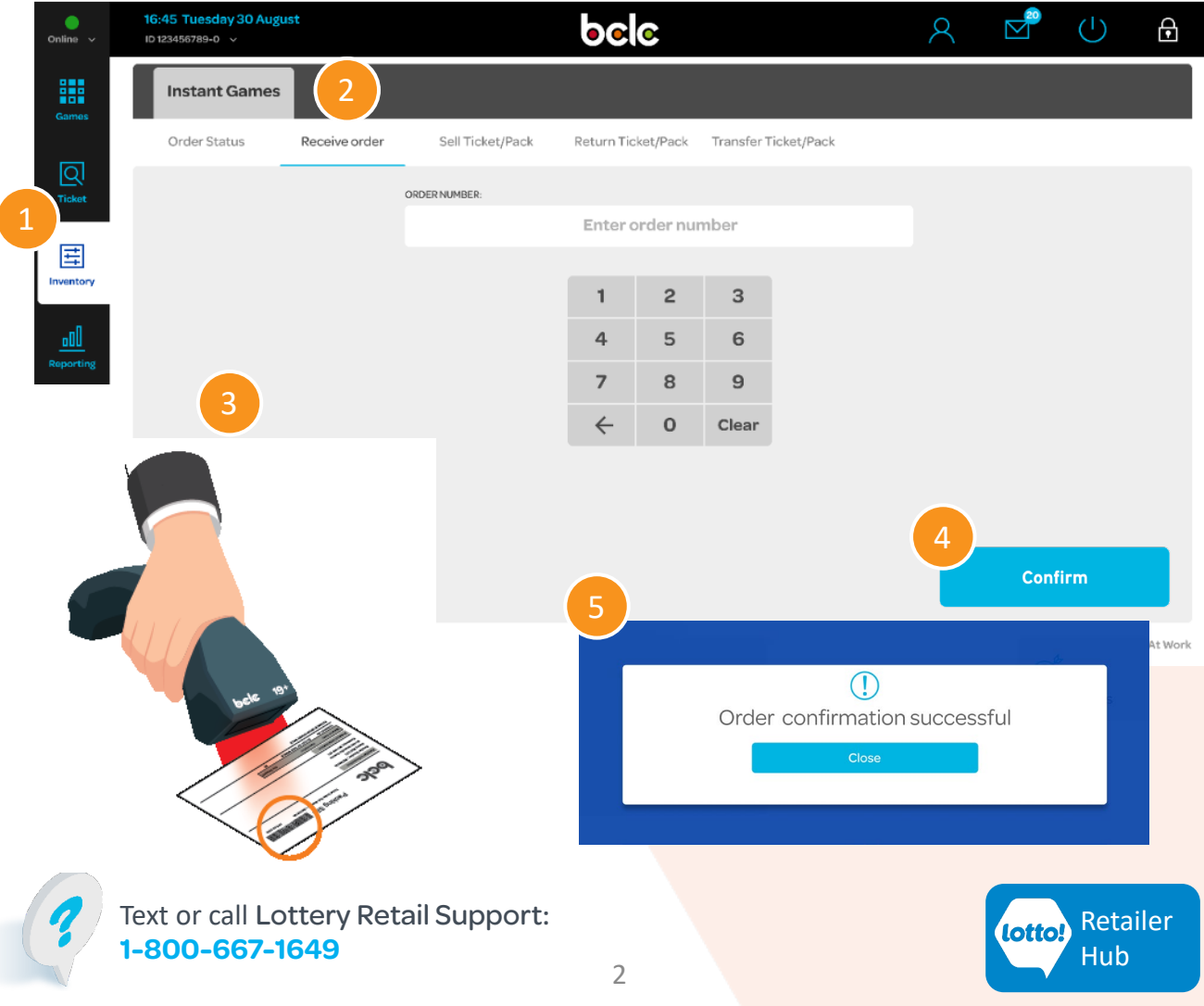

# **Scanning the Packing Slip Scratch & Win and Pull Tabs Ticket Orders**

### **Check the Order Status**

After scanning the Packing Slip, you can confirm it by checking the Order Status.

- 1. Tap the **Inventory** menu
- 2. Tap **Order Status** tab
- 3. Select **Confirmed**

Orders that have been successfully received on the Lottery Terminal will appear here. If not there, repeat the steps for scanning the Packing Slip.

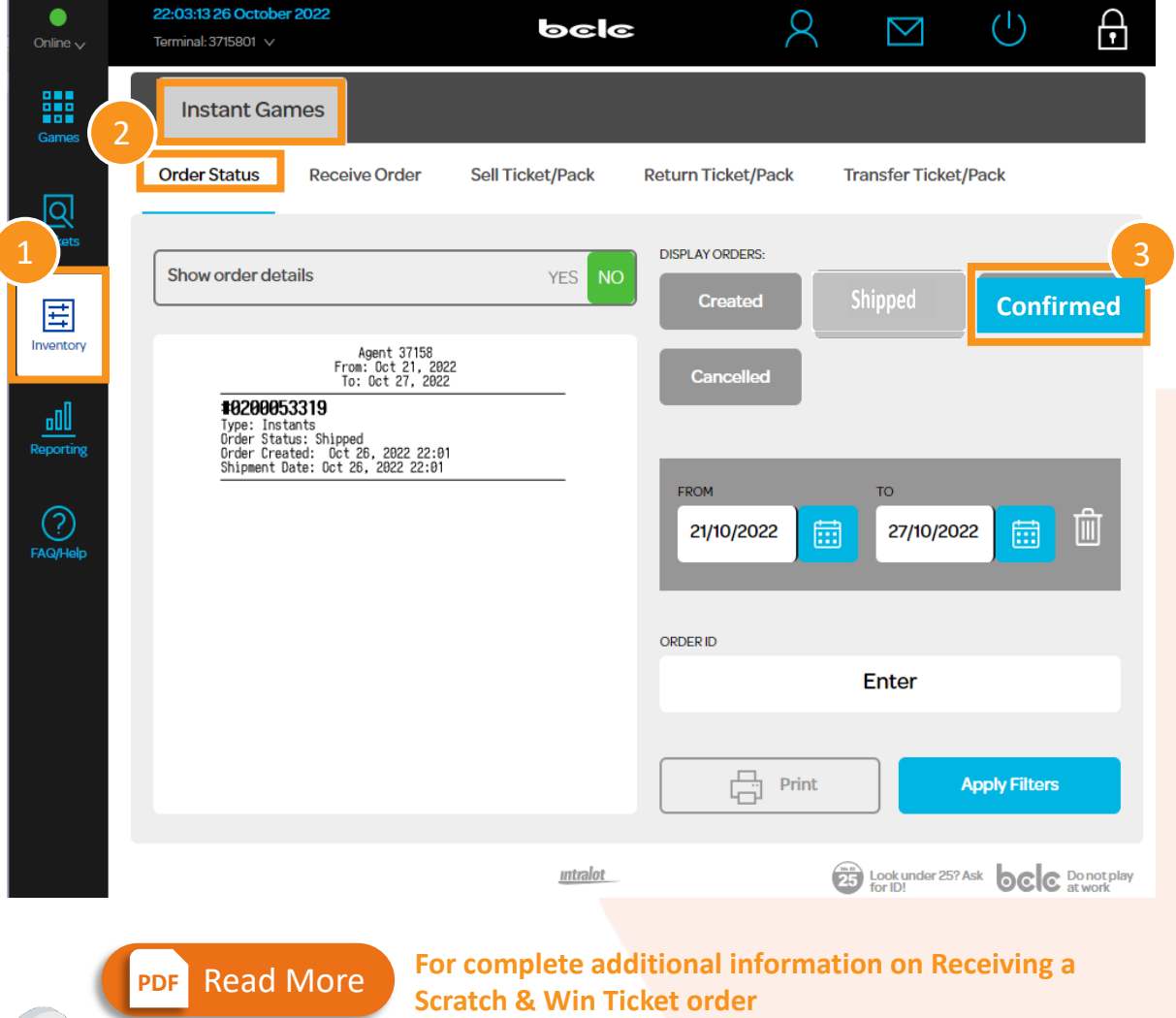

Text or call Lottery Retail Support: **1-800-667-1649**

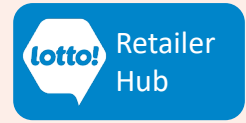

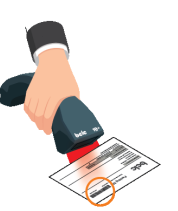